## TH-4103 标准信号 PID 调节器

一、概 述

TH-4103 标准信号 PID 调节器,采用先进的微处理器进行数据处理, 适用于标准信号物理量的检测、显示、和 PID 调节。

二、特 点

- **输入信号类型:标准信号(0-5V、4-20mA)**
- 输出类型: 0-5V、0-10V、0-10mA、4-20mA
- 内分辨精度 1/10000
- 开关量输入:8 路输入
- 开关量输出:4 路输出
- 功能强大:专家 PID 调节、多种报警、开关量输入输出及 D/A 全部光电 隔离
- 两路通讯:双 RS485 冗余或一路 RS485、一路 RS232 冗余通讯
- 两路  $D/A$  输出

注意:双路通讯冗余和双路 D/A 输出不能同时存在,要么是一路 D/A 输 出、两路 RS485 冗余通讯, 要么是两路 D/A 输出、一路 RS485 通讯。

三、后面板接线说明

3.1 接线端子示意图:

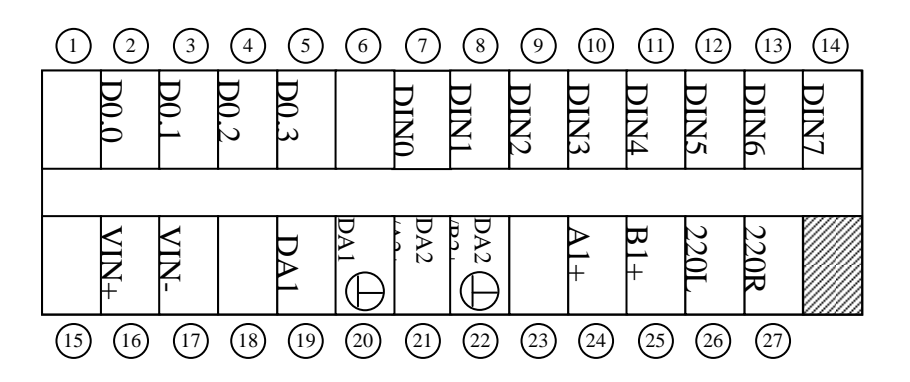

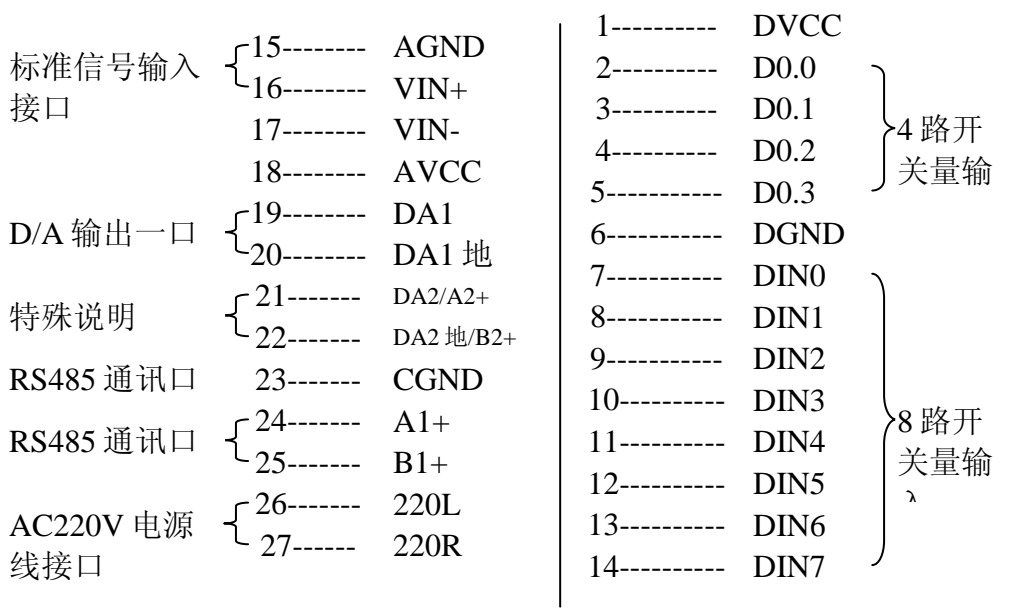

**3.3** 接线方法示意图祥述:

⑴向外直流供电电源说明 :

第 1 脚(DVCC) 和第 6 脚(DGND)向外提供直流 12V/200mA 的供电 电源,第 1 脚是电源正极,第六脚是电源负极。

第 15 脚(AGND) 和第 18 脚(AVCC) 向外提供直流 24V/280mA 的供 电电源, 第 18 脚是电源正极, 第 15 脚是电源负极。

⑵特殊说明:

第 21 脚(DA2/A2+) 和第 22 脚(DA2 地/B2+) 有两种用法。第一种 用法, 做 RS485 通讯 2 口使用, 第 21 脚接 RS485 通讯 A 端, 第 22 脚 接 RS485 通讯 B 端, 第 23 脚接 RS485 通讯地端。第二种用法, 做第 二路 D/A 输出使用, 第 21 脚是 D/A 输出的正信号端, 第 22 脚是 D/A 输 出的地。

⑶接线方法举例:

例 1:0-5V 输入信号接法,信号正极接第 16 脚(Vin+),信号负极接 第 15 脚(AGND)。

例 2: 4-20mA 输入信号接法, 信号正极接第 16 脚(Vin+), 信号负极 接第 15 脚(AGND)。

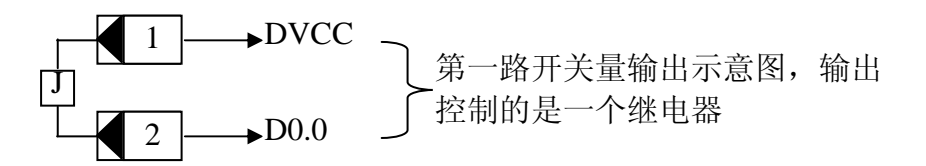

第一路开关量输出控制的是一个外部继电器(继电器的线圈是 12VDC),继电器线圈的其中一脚接仪表接线端的第 1 脚 (DVCC),继电器线圈的另一脚接仪表接线端的第 2 脚(D0.0)。 第二路开关量输出控制的是一个外部继电器(继电器的线圈是 12VDC),继电器线圈的其中一脚接仪表接线端的第 1 脚 (DVCC),继电器线圈的另一脚接仪表接线端的第 2 脚(D0.1)。

第三路、第四路接法同第一路和第二路接法类似。

例 4:开关量输入接法

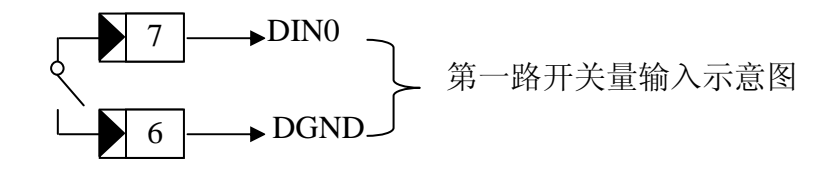

第一路开关量输入接的是一个开关,开关的一端接第 7 脚

(DIN0),另一端接第 6 脚(DGND)。

第二路开关量输入接的是一个开关,开关的一端接第 7 脚

(DIN1),另一端接第 6 脚(DGND)。

- 例 5: RS485 通讯接法, 第 24 脚 (A1+) 接 RS485 通讯 A 端, 第 25 脚(B1+)接 RS485 通讯 B 端, 第 23 脚(CGND)接 RS485 通 讯地端。
- 例 6: D/A 输出接法, 第 19 脚 (DA1) 是第一路 D/A 输出的正极, 第 20 脚(DA1 地)是第一路 D/A 输出的地。

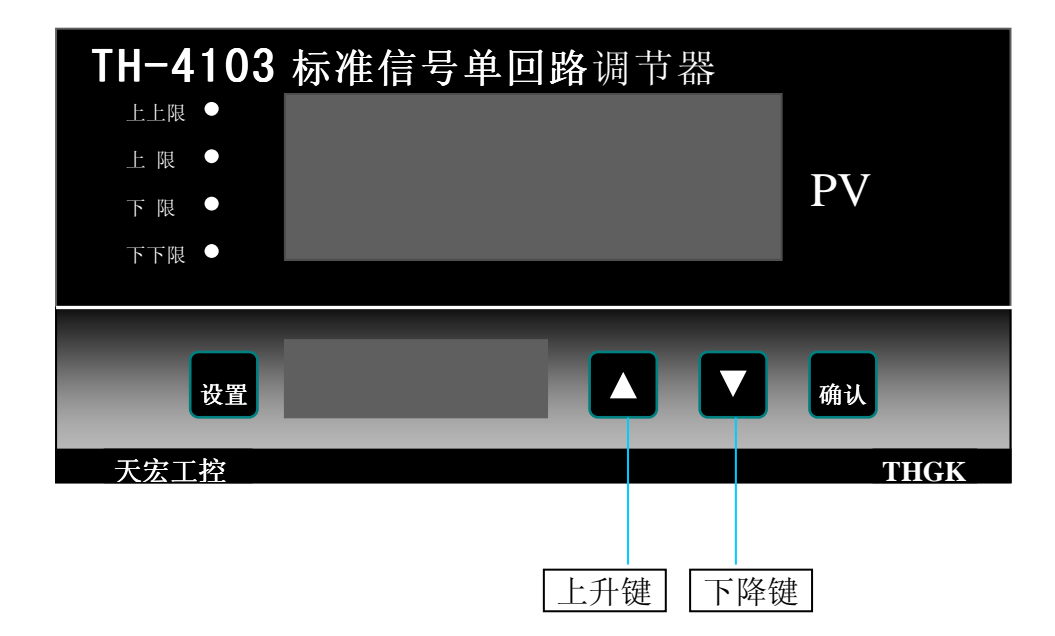

4.1 常用参数设置

常用参数有: A-HH(上上限报警)、A-H(上限报警)、A-L(下限报 警)、A-LL(下下限报警)。设置过程如下:

仪表上电后进入工作状态界面,在工作状态界面按"设置"键进入常 用参数设置界面,同时按下"设置"键和"确定"键则退出常用参数设置界 面, 返回工作状态界面。在常用参数设置界面按"确认"键下翻参数, 选定 某一个参数后,利用"上升"键、"下降"键和"设置"键的组合来修改参 数的值,当对当前参数修改完毕,按确认键进行保存,并进入下一参数设 置。如果当前参数是最后一个参数,当按下"确认"键后进行保存,并退出 常用参数设置界面, 返回工作状态界面。

在参数修改过程中, "上升"键、"下降"键和"设置"键的组合使 用祥述:

注: "上升"键或"下降"键按着不放, 则数值会快速上升或快速下 降。

"上升"键每按一下, 数值加 1; "下降"每按一下, 数值减 1; 设 置键每按一下数值改变100。按"上升"进行加1操作后,再按"设置" 键, 则加 100。(如当前值为 600, 按"上升"键进行加 1 操作后为 601,

4

再按"设置"键,则加 100, 此时值为 701, 再次按"设置"键加 100, 此 时值为 801): 按"下降"键进行减 1 操作后, 按"设置"键, 则减 100。 (如当前值为 600, 按"下降"键进行减 1 操作后为 599, 再按"设置"

键,则减 100,此时值为 499)。

注意:在常用参数设置界面下,如果在 30 秒内没有按键按下,则会自 动退出常用参数设置界面!

4.2 系统参数设置

系统参数含义:

bt (波特率,有 2400、4800、9600、19200bps 四种)

addr(通讯地址, 地址范围为 0-254 之间)

flt-(滤波级数,用来滤除外界干扰,有 0、1、2 三种类型,滤波级数越高 滤除外界干扰效果越好,但测量速度变慢,屏幕数据刷新显示的示的 速度也变慢)

type(信号输入类型选择,0 代表输入信号为 PT100,1 代表输入信号为热 电偶)

c (通讯模式选择,0 代表问答,1 代表主动连发)

zero(最小输出设定)

full(满量程输出设定)

da4 (4mA 模拟量输出校准)

da20 (20mA 模拟量输出校准)

A-HH("上上限"报警,当前温度大于"上上限"报警设定值时,"上上 限"报警)

A-H ("上限"报警, 当前温度大于"上限"报警设定值时, "上限"报 警)

A- L ( "下限"报警, 当前温度低于 "下限"报警设定值时, "下限"报 警)

A-II ("下下限"报警, 当前温度低于"下下限"报警设定值时, "下下 限"报警)

按下"设置"键不放,对仪表进行重新上电,进入系统参数设置界面。 同时按下"设置"键和"确定"键则退出系统参数设置界面,返回工作状态 界面。

在系统参数设置界面按"确认"键下翻参数,选择需要修改的参数,通 过"上升"键、"下降"键和"设置"键的组合来修改参数的数值。("上 升"键、"下降"键和"设置"键的组合使用方法如上, 在常用参数设置里 面有详细的叙述)

注意: 在系统参数设置界面下, 如果在 30 秒内没有按键按下, 则会自 动退出系统参数设置界面, 返回工作界面!

4.3 举例说明

例 1: 将 bt(波特率)设置为 9600bps

在上电的时候同时按下设置键进入参数设置界面,按确认键切换到 bt 参数设置项,通过按上升键和下降键将波特率的值调整为 9600,按 确认键进行保存,同时进入下一个参数设置。

例 2: 将 addr (通讯地址) 设置为 100

在上电的时候同时按下设置键进入参数设置界面,按确认键切换到 addr 参数设置项, 通过按上升键、下降键和设置键的组合将波特率 的值调整为 100,按确认键进行保存,同时进入下一个参数设置。

例 3: 将 full (满量程输出设定) 设置为 200

在上电的时候同时按下设置键进入参数设置界面,按确认键切换到 full 参数设置项,通过按上升键、下降键和设置键的组合将波特率的 值调整为 200,按确认键进行保存,同时进入下一个参数设置。